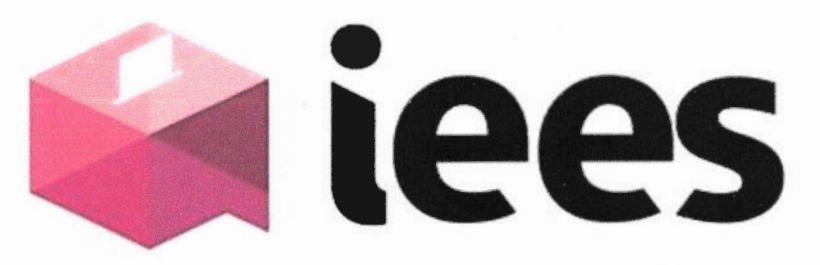

## Instituto Electoral del Estado de Sinaloa ~

## GUÍA PARA LA DIGITALIZACIÓN DE DOCUMENTOS DE ARCHIVO \ ~ DEL INSTITUTO ELECTORAL DEL ESTADO DE SINALOA

Objetivo. El presente documento tiene por objeto proporcionar una guía básica para la digitalización de documentos de archivo de todas las unidades documentales del Instituto Electoral del Estado de Sinaloa (IEES), con la finalidad de cumplir con características mínimas de documentos digitales.

Usuarios. Este documento está dirigido a toda persona relacionada con la digitalización de documentos, para archivo, de las unidades administrativas del IEES.

fracción XI, que lo sujetos obligados deberán procurar el resguardo digital de los Fundamentación. La Ley General de Archivos (LGA) establece en el artículo 11, Fundamentación. La Ley General de Archivos (LGA) establece en el artículo 11,<br>fracción XI, que lo sujetos obligados deberán procurar el resguardo digital de los S<br>documentos de archivo; así mismo, en el artículo 61, consi como parte de las medidas de interoperabilidad que los sujetos obligados debendesarrollar para permitir una gestión documental integral. Además, el artículo 74. fracción IV de la misma norma dispone que los sujetos obligados deberán digitalizar la información generada con motivo del ejercicio de sus funciones y atribuciones / legales.  $\sim$ 

Por su parte la Ley de Archivos del Estado de Sinaloa (LAES), homologa dichas obligaciones contenidas en la LGA; además de adicionar expresamente para las unidades operativas, en el artículo 28, fracción 11, la de realizar la digitalización de los documentos; y, de agregar en su artículo 45, para todos los sujetos obligados la de conservar los documentos digitalizados.

Motivación: El Instituto, como todos los sujetos obligados, debe adoptar las medidas de organización, técnicas y tecnológicas para garantizar la recuperación y preservación de los documentos de archivo producidos y recibidos, mediante la aplicación de procedimientos y medidas destinados a asegurar la prevención de alteraciones físicas de los documentos en papel y la conservación de  $cos$ documentos digitales a largo plazo.

Documento de archivo digital. Es aquel que registra un hecho, acto administrativo, jurídico, fiscal o contable producido, recibido y utilizado en el ejercicio de las facultades, competencias o funciones del Instituto Electoral del Estado de Sinaloa.

1

## DESARROLLO DEL PROCESO DE CONFIGURACION Y DIGITALIZACIÓN.

El software para llevar a cabo la digitalización puede ser cualquiera que tenga instalado en su equipo, para esta guía se utilizó Adobe Acrobat DC y los pasos a seguir se detallan a continuación:

1. Abrir Adobe Acrobat OC (o la aplicación instalada en su computadora). */L*  Dando clic en el ícono siguiente que se encuentra en el escritorio de su computadora (las imágenes son ilustrativas) .

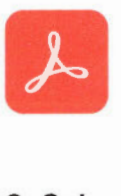

## 2. Seleccionar Herramientas

14 Adobe Acrobat Pro DC (32-bit) Archivo Edición Ver Firmar Ventana Ayuda Inicio Herramientas

er el texto en varios archivos

3. Del menu HERRAMIENTAS, dar click en abrir la opción de DIGITALIZAR Y OCR, como se muestra en la siguiente imagen.

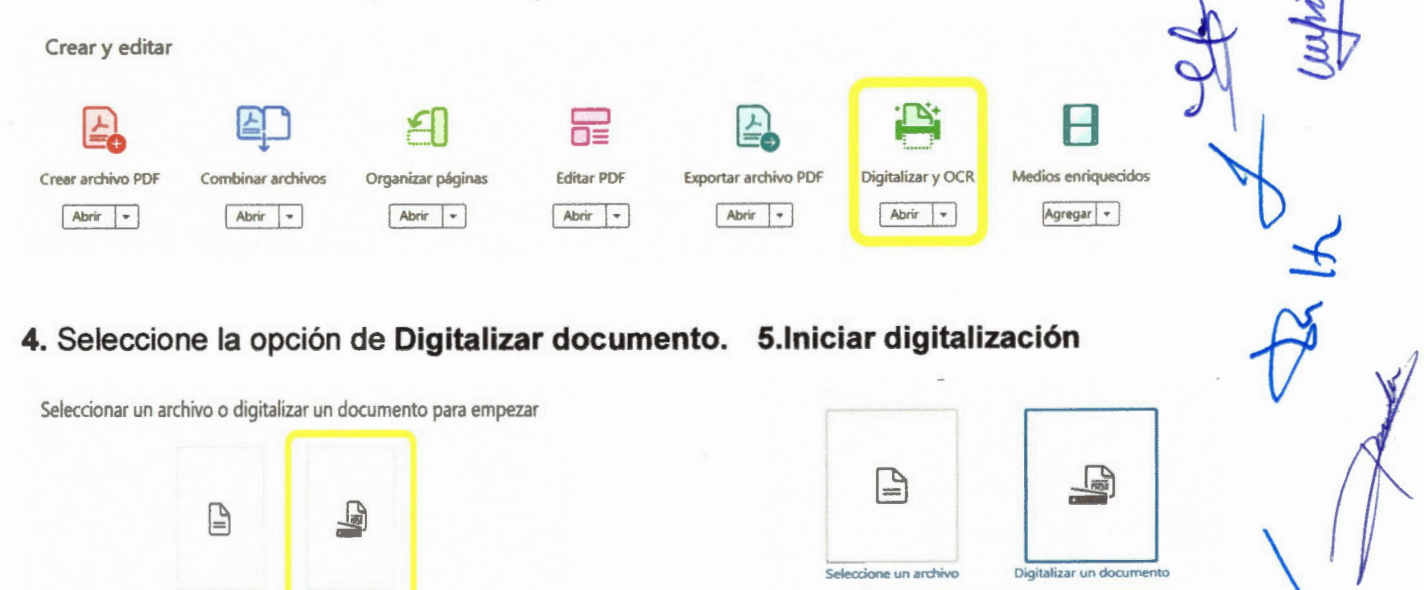

thiciar digitalización de la contradigión de la contradigión de la contradigión de la contradigión de la contradigión de la contradigión de la contradigión de la contradigión de la contradigión de la contradigión de la con

2

O reconocer el texto en varios archivos Ayuda

6. En la siguiente pantalla el Escáner estará seleccionado de manera $\mathscr{A}$ predeterminada.

Escáner HP Officelet Pro 7740 TWAIN

7. En la parte de Digitalizar con dar clic en el engrane de configuración, como se muestra a continuación.

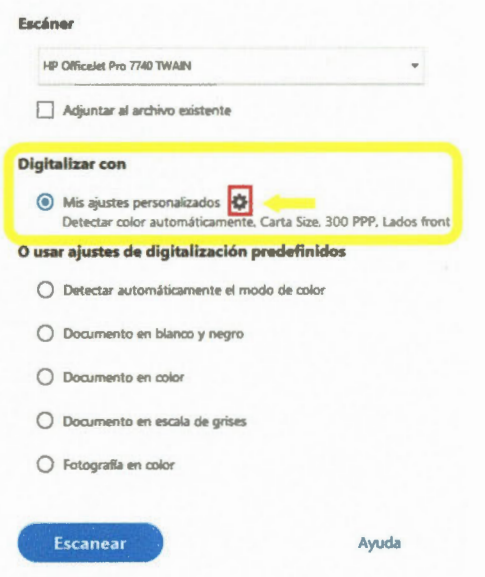

8. Ajustes para la digitalización, deben ser preferentemente como se muestran en la siguiente imagen.

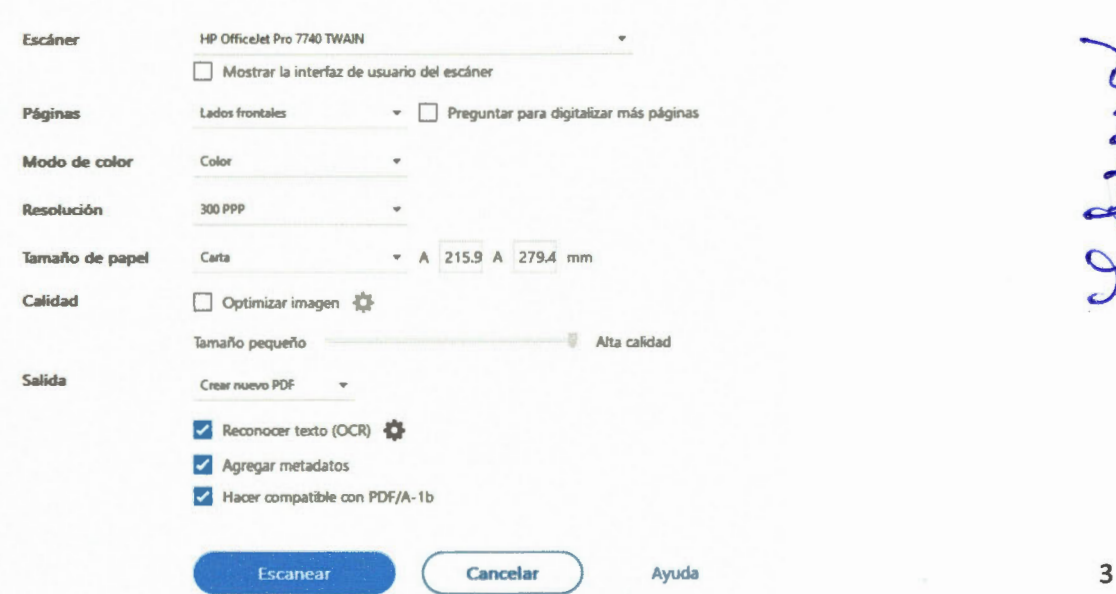

-

8.1 En caso de ser necesario, y que la digitalización lo requiera, solo se cambiaran los parámetros de Páginas y Tamaño de Papel; Páginas si se requiere escanear ambos lados y tamaño de papel en caso de ser diferente al tamaño carta, ejemplooficio.

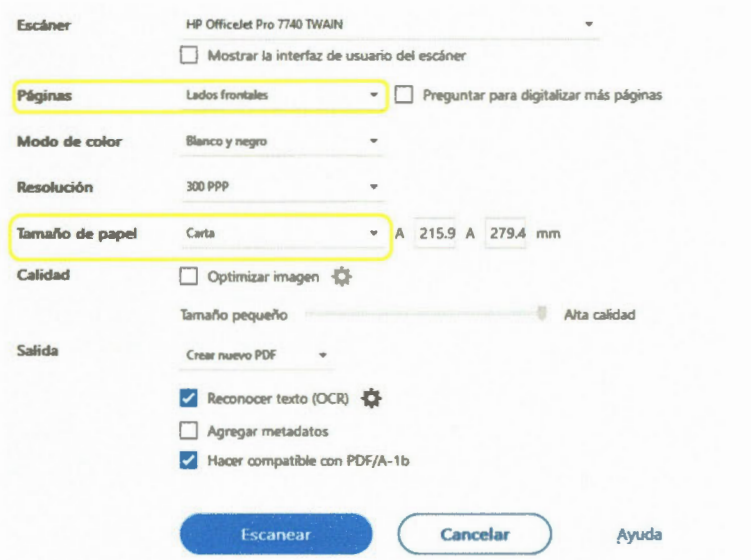

Nota: Solo en caso de requerir escanear un documento a a blanco y negro, no seleccionar la opción.

9. Ya teniendo los parámetros de configuración deseados, guardamos cambios dando clic a Guardar Ajustes.

Cerrar ( Restaurar valores por omisión ) ( Guardar ajustes

10. Seguido de dar clic en Escanear.

Escanear **Cancelar** 

4

11. Inicia el proceso de digitalización y al terminar dicho proceso se mostrará el **160** siguiente mensaje, donde se le pedirá que agregue los metadatos.

 $\Box$  $\times$ Sin titulo pdf - Ádobe Acrobat Pro DC (32-bit)  $\overline{\phantom{a}}$ Edición Ver Firmar rchivo Ay  $\odot$   $\spadesuit$ C3 Inicio Herramientas Sin titulo.pdf  $\partial$   $\boxtimes$  $\Delta_0$ 圖 ☆  $\bigoplus$  $\mathbf{\Theta} \otimes \mathbf{\Theta} \otimes$  $1 / 1$  $A \oplus \odot \oplus$  $66.3%$  -图- 覃 …  $^{\circ}$  $\times$ Miniaturas de página ¢ 自旨の  $E$ .  $\overline{\mathbf{B}}$  $\Box$  $\mathbb{F}_p$ O 品  $\qquad \qquad \Box$  $\mathbb{Z}$ Adobe Acrobat P. Acrobat ha terminado de digitalizar. A conti-<br>puede agregar metadatos. A 印 No volver a mostrar este mensaj D Ace ₿ 将  $\circ$  $\lambda_0$  $\mathsf{P}$ **MASSAGER V** 

Nota: Si desea que ya no aparezca esa ventana de dialogo, seleccione la casilla "No volver a mostrar este mensaje".

 $\frac{1}{\sqrt{2}}$ 

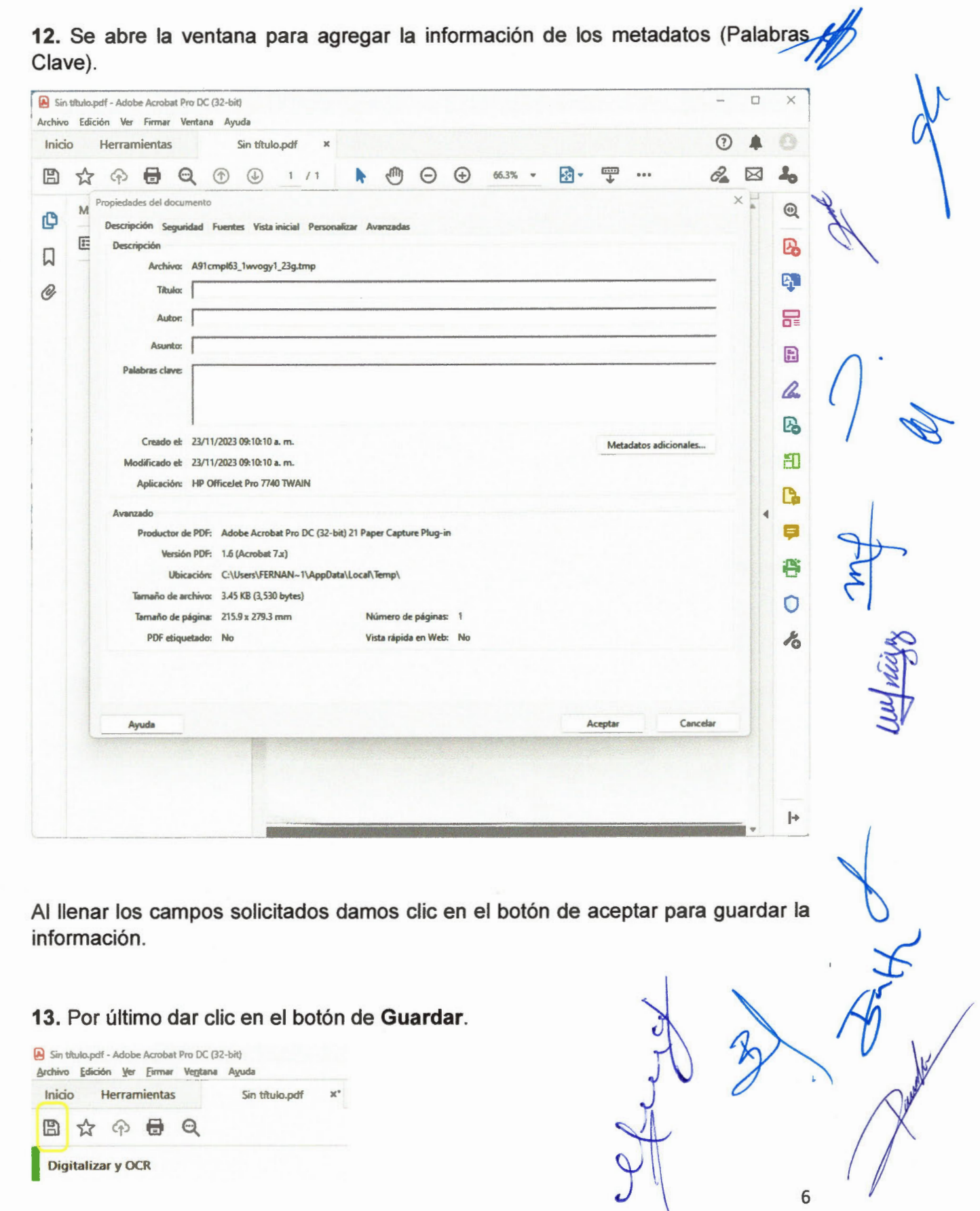

 $\overline{\phantom{a}}$ 

13.1. Seleccionar Ubicación, dar nombre al archivo digitalizado y dar clic en

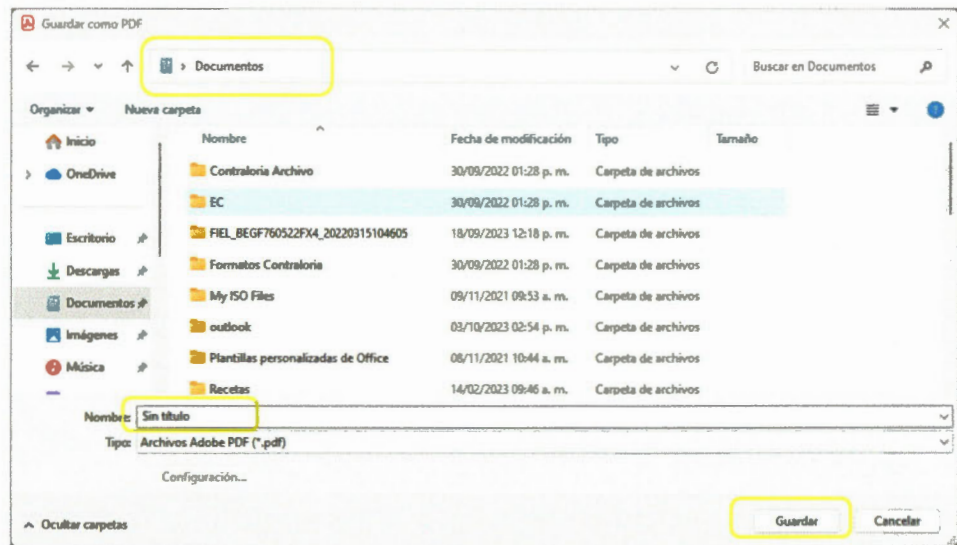

Fin del proceso de digitalización.

 $\overline{7}$